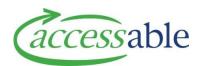

## **Search Full Product Catalogue**

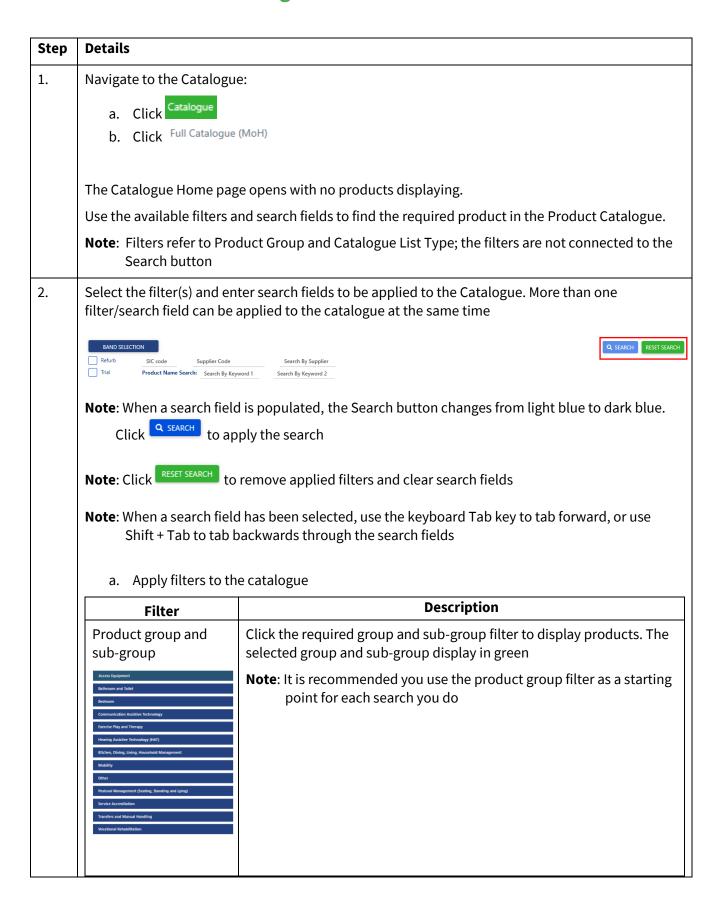

## Band Selection Leave blank to display all products or select from the option list and click Apply Click BAND SELECTION Click BAND SELECTION to display or hide the option list Note: Select from Band 1, Band 2, Band 3 and Non-List

After the filters are applied, the catalogue will display products relevant to the selected filters. To refine the search further, apply one or more search criteria.

b. Apply one or more search criteria to the catalogue

Note: The Product Name keyword search is recommended

| Search                         | Description                                                         |
|--------------------------------|---------------------------------------------------------------------|
| Refurb and Trial               | Select from the available options                                   |
| Refurb                         | Click Q SEARCH                                                      |
| Trial                          |                                                                     |
| SIC Code                       | Enter SIC code e.g. EB901 will find Bath Step – Prima Adjusta       |
| SIC code                       | Click Q SEARCH (or click keyboard Enter)                            |
| Supplier<br>Search By Supplier | Enter Supplier name to view products specific to that supplier e.g. |
| Search by Supplier             | Invacare or Ebos                                                    |
|                                | Click Q SEARCH (or click keyboard Enter)                            |
| Supplier Code                  | Enter supplier code e.g. BAB5000-01                                 |
| Supplier Code                  | Click Q SEARCH (or click keyboard Enter)                            |
|                                | Example: BAB5000-01 will find Basic Shower Trolley                  |
| Product Name                   | Enter product name keyword(s) in Keyword search field(s)            |
|                                | Product Name Search: Search By Keyword 1 Search By Keyword 2        |
|                                | Click Q SEARCH (or click keyboard Enter)                            |
|                                | <b>Example: chair</b> displays products containing text 'chair'     |
|                                | Example: 'single' and 'mattress'                                    |

| Step | Details                                                                                                    |  |
|------|----------------------------------------------------------------------------------------------------|--|
| 3.   | View Details about the equipment                                                                                                    |  |
| 3.   | a. Click b. The Details page displays the following information: Price Trial available (Yes or No) Hire available (Yes or No) Hire Price (Daily) (Example: \$0.00) Accessable Product Code (Example: 212057-New) Asset Number Warehouse Product URL (Example: http://www.spexseating.com/) Supplier Website (Example: https://www.spexseating.com) SIC Code Supplier Product Code (Example: 1111-0392-000) Cost to Replace Note: Asset Number and Cost to Replace are populated for Refurbished items Note: For Refurbished items, mouse hover over the equipment line to view the Asset Number, Cost to Replace and Warehouse The Product Features tab displays by default Features To view additional product information |  |
|      | c. Click or close the product View Details page                                                                                                    |  |